# SIAFI Sistema Integrado de<br>do Governo Federal

## **Manual do Usuário**

**Detalhar Relatório de Desequilíbrio**

Data e hora de geração: 07/06/2025 18:02

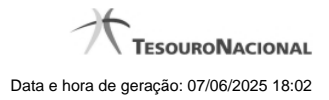

**1 - Detalhar Relatório de Desequilíbrio 3**

### **1 - Detalhar Relatório de Desequilíbrio**

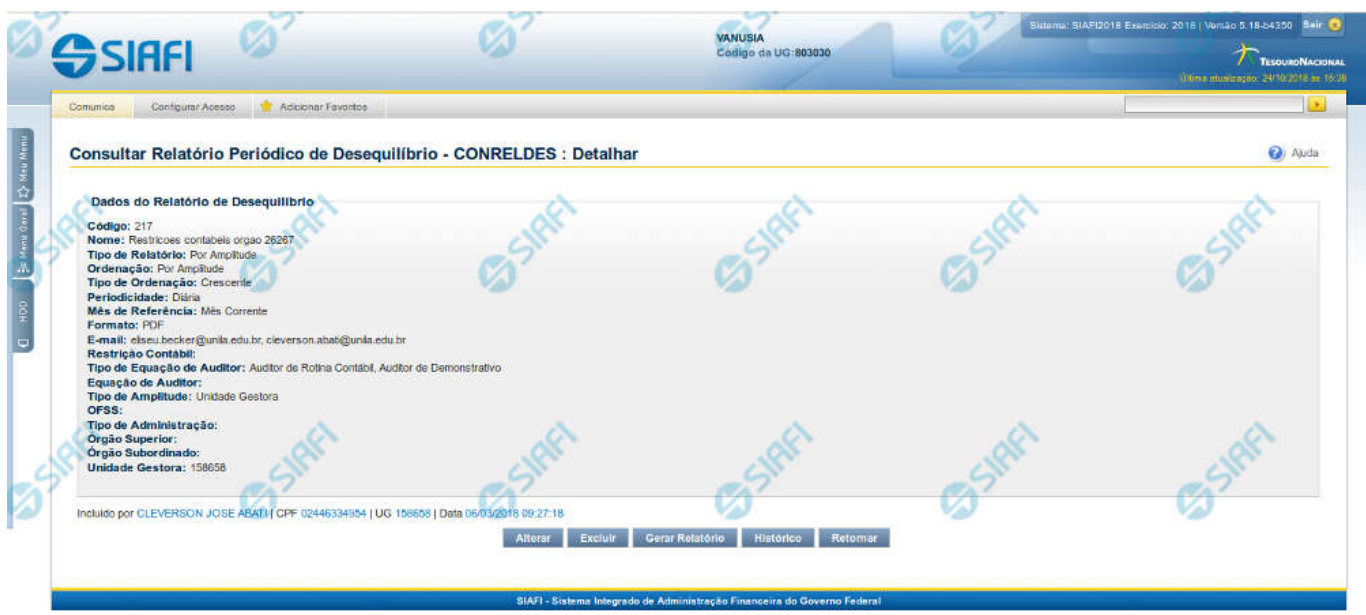

#### **Detalhar Relatório de Desequilíbrio**

Nesta tela você pode visualizar os detalhes do relatório de desequilíbrio, sem possibilidade de edição. Nesta página, além dos campos disponibilizados a seguir, também são exibidas as informações de auditoria, indicando a última edição do relatório, o responsável, data e UG.

#### **Dados do Relatório de Desequilíbrio**

**Código** – indica o código do relatório de desequilíbrio selecionado para detalhamento. **Nome** – Nome do relatório de desequilíbrio selecionado para detalhamento. **Tipo de Relatório** – Tipo definido para o relatório de desequilíbrio selecionado para detalhamento.

**Ordenação** - indica a ordenação ao qual se refere o relatório de desequilíbrio que está sendo detalhado.

**Tipo de Ordenação** - indica o tipo de operação ao qual se refere o relatório de desequilíbrio que está sendo detalhado. **Periodicidade** – indica a periodicidade à qual se refere o relatório de desequilíbrio que está sendo detalhado.

**Mês de Referência -** indica o mês de referência ao qual se refere o relatório de desequilíbrio que está sendo detalhado.

**Formato** - indica o formato do relatório de desequilíbrio que está sendo detalhado.

**E-mail** – indica o(s) e-mail(s) de envio associado(s) ao relatório de desequilíbrio.

**Restrição Contábil** – indica a(s) restrição(ões) definida(s) para o relatório de desequilíbrio selecionado.

**Tipo de Equação de Auditor** - indica o tipo de equação do auditor ao qual se refere o relatório de desequilíbrio que está sendo detalhado.

**Equação de Auditor** – indica a(s) equação(ões) de auditor associada(s) ao relatório de desequilíbrio selecionado.

**Tipo de Amplitude** – indica o tipo de amplitude considerada para a geração do relatório de desequilíbrio selecionado.

**OFSS** – indica se foi considerado o filtro OFSS (Sim ou Não) na geração do relatório de desequilíbrio selecionado.

**Tipo de Administração** – indica o(s) tipo(s) de administração considerado(s) na geração do relatório de desequilíbrio selecionado.

**Órgão Superior** – indica o(s) órgão(s) superior(es) considerado(s) na geração do relatório de desequilíbrio selecionado.

**Órgão Subordinado** – indica o(s) órgão(s) subordinado(s) considerado(s) na geração do relatório de desequilíbrio selecionado. **Unidade Gestora** – indica a(s) unidade(s) gestora(es) considerada(s) na geração do relatório de desequilíbrio selecionado.

#### **Botões**

**Alterar** – clique neste botão para alterar os dados do relatório de desequilíbrio que está sendo detalhado. Este botão não está disponível se o relatório estiver com status Excluído.

**Excluir** – clique neste botão para excluir o relatório de desequilíbrio que está sendo detalhado. Este botão não está disponível se o relatório estiver com status Excluído. Ao selecionar esta opção, o sistema abrirá uma tela para informar o motivo da exclusão e confirmar a operação. Se confirmada a operação, o relatório detalhado passa para o status Excluído.

**Gerar Relatório** - clique neste botão para baixar o arquivo do relatório de desequilíbrio que está sendo detalhado. Ao selecionar esta opção, o sistema operacional abre a janela padrão de download de arquivos.

**Reincluir** – clique neste botão se deseja reincluir o relatório de desequilíbrio que está sendo detalhado. Este botão somente aparecerá se o relatório estiver com status excluído. Ao selecionar esta opção, o sistema exibe tela de edição para alterar os dados, se necessário.

**Histórico** – clique neste botão se desejar visualizar o histórico de edição do relatório de desequilíbrio.

**Retornar** – clique neste botão caso deseje retornar para a tela de resultado da pesquisa de relatório de desequilíbrio.

#### **Próximas Telas**

[Editar Relatório de Desequilíbrio](http://manualsiafi.tesouro.gov.br/demonstrativos/auditores/consultar-relatorio-de-desequilibrio/detalhar-relatorio-de-desequilibrio/editar-relatorio-de-desequilibrio)